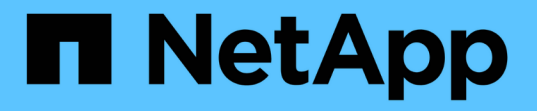

### **Unix** 파일 시스템용 **SnapCenter** 플러그인을 설치합니다 SnapCenter Software 5.0

NetApp April 04, 2024

This PDF was generated from https://docs.netapp.com/ko-kr/snapcenter/protectscu/reference\_prerequisites\_for\_adding\_hosts\_and\_installing\_snapcenter\_plug\_ins\_package\_for\_linux.h tml on April 04, 2024. Always check docs.netapp.com for the latest.

# 목차

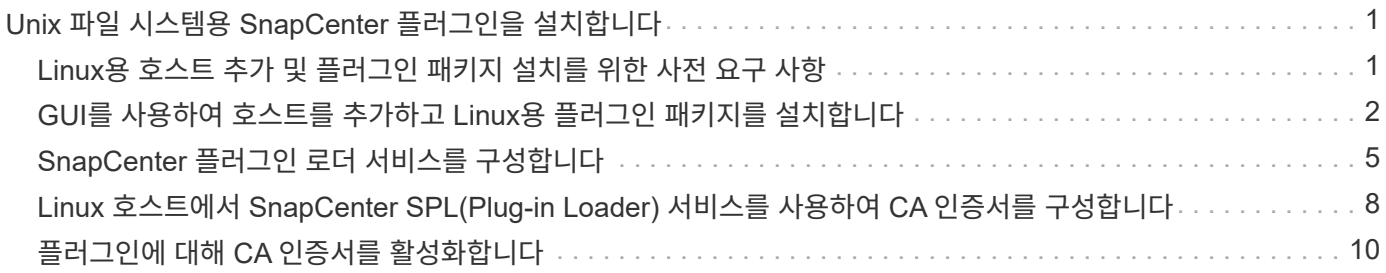

# <span id="page-2-0"></span>**Unix** 파일 시스템용 **SnapCenter** 플러그인을 설치합니다

### <span id="page-2-1"></span>**Linux**용 호스트 추가 및 플러그인 패키지 설치를 위한 사전 요구 사항

호스트를 추가하고 Linux용 플러그인 패키지를 설치하기 전에 모든 요구 사항을 완료해야 합니다.

- iSCSI를 사용하는 경우 iSCSI 서비스가 실행 중이어야 합니다.
- 루트 또는 루트 이외의 사용자에 대해 암호 기반 인증을 사용하거나 SSH 키 기반 인증을 사용할 수 있습니다.

Unix 파일 시스템용 SnapCenter 플러그인은 루트가 아닌 사용자가 설치할 수 있습니다. 그러나 비루트 사용자에 대한 sudo 권한을 구성하여 플러그인 프로세스를 설치하고 시작해야 합니다. 플러그인을 설치하면 프로세스가 루트가 아닌 효과적인 사용자로 실행됩니다.

- 설치 사용자에 대해 인증 모드를 Linux로 사용하여 자격 증명을 생성합니다.
- Linux 호스트에 Java 1.8.x 또는 Java 11(64비트)을 설치해야 합니다.

 $(i)$ 

Linux 호스트에 Java 11의 인증된 버전만을 설치했는지 확인합니다.

Java를 다운로드하는 방법에 대한 자세한 내용은 다음을 참조하십시오. ["](http://www.java.com/en/download/manual.jsp)[모든](http://www.java.com/en/download/manual.jsp) [운영](http://www.java.com/en/download/manual.jsp) [체제에](http://www.java.com/en/download/manual.jsp) [대한](http://www.java.com/en/download/manual.jsp) [Java](http://www.java.com/en/download/manual.jsp) [다운로드](http://www.java.com/en/download/manual.jsp)["](http://www.java.com/en/download/manual.jsp)

• 플러그인 설치를 위한 기본 셸은 \* bash \* 이어야 합니다.

### **Linux** 호스트 요구 사항

Linux용 SnapCenter 플러그인 패키지를 설치하기 전에 호스트가 요구 사항을 충족하는지 확인해야 합니다.

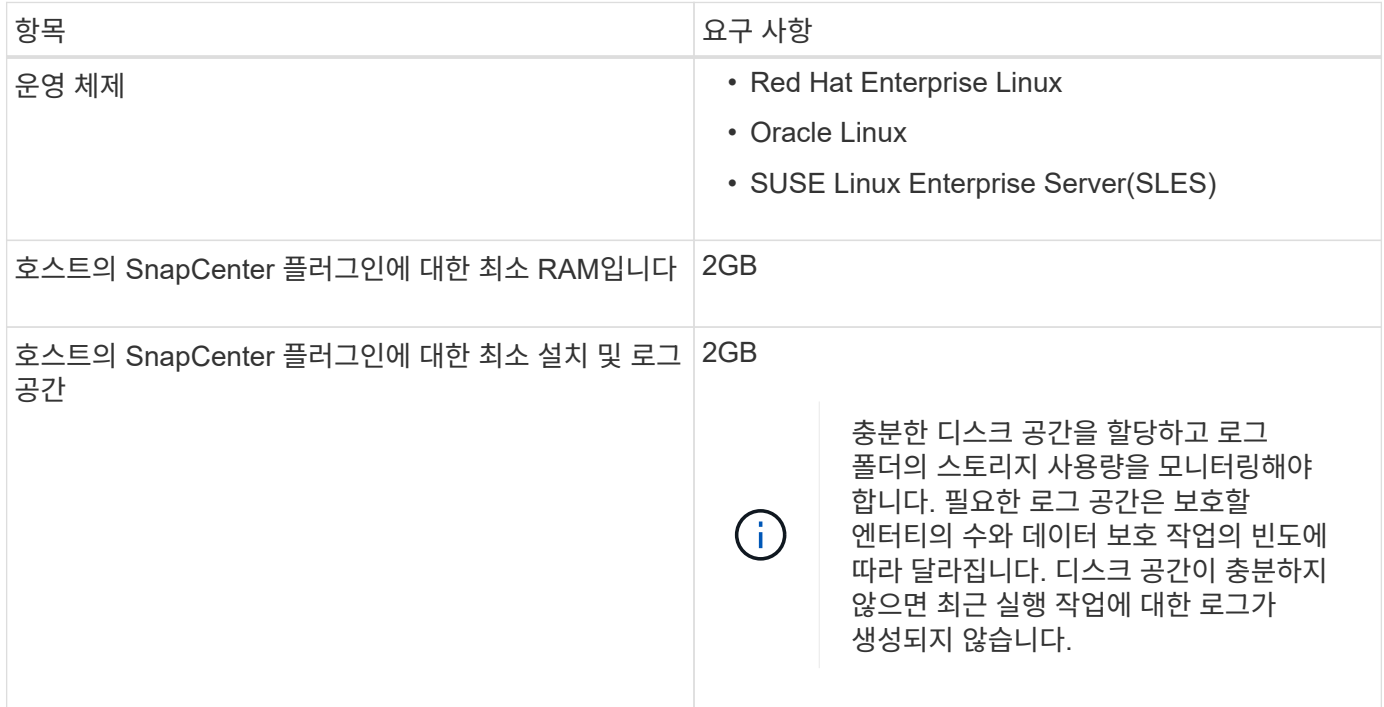

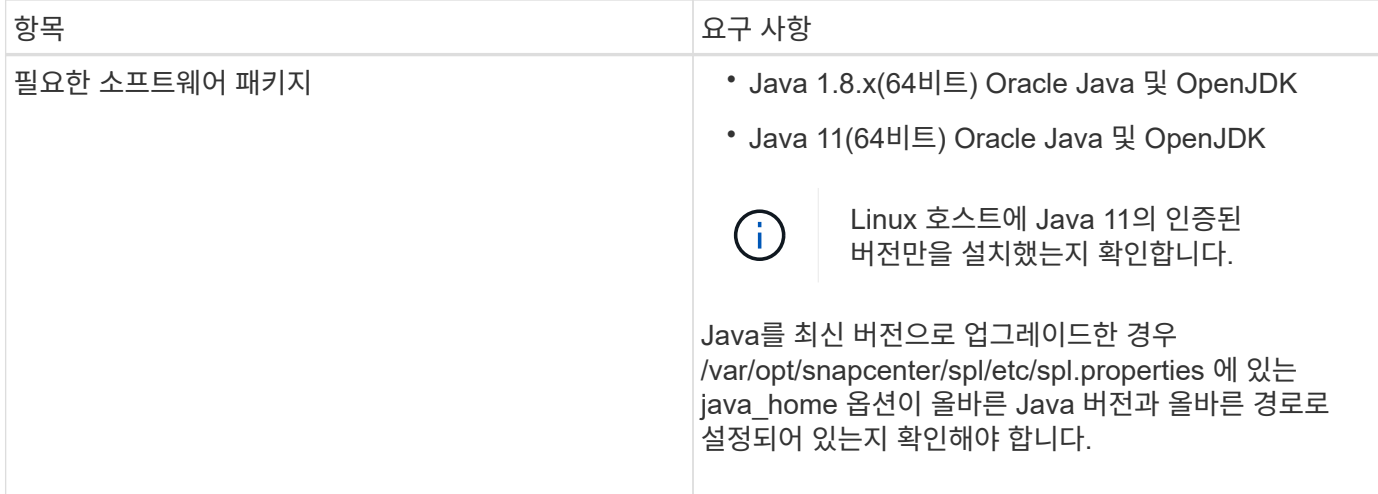

지원되는 버전에 대한 최신 정보는 를 참조하십시오 ["NetApp](https://imt.netapp.com/matrix/imt.jsp?components=116858;&solution=1258&isHWU&src=IMT) [상호](https://imt.netapp.com/matrix/imt.jsp?components=116858;&solution=1258&isHWU&src=IMT) [운용성](https://imt.netapp.com/matrix/imt.jsp?components=116858;&solution=1258&isHWU&src=IMT) [매트릭스](https://imt.netapp.com/matrix/imt.jsp?components=116858;&solution=1258&isHWU&src=IMT) [툴](https://imt.netapp.com/matrix/imt.jsp?components=116858;&solution=1258&isHWU&src=IMT)["](https://imt.netapp.com/matrix/imt.jsp?components=116858;&solution=1258&isHWU&src=IMT).

### <span id="page-3-0"></span>**GUI**를 사용하여 호스트를 추가하고 **Linux**용 플러그인 패키지를 설치합니다

호스트 추가 페이지를 사용하여 호스트를 추가한 다음 Linux용 SnapCenter 플러그인 패키지를 설치할 수 있습니다. 플러그인은 원격 호스트에 자동으로 설치됩니다.

- 단계 \*
	- 1. 왼쪽 탐색 창에서 \* 호스트 \* 를 클릭합니다.
	- 2. 맨 위에 \* Managed Hosts \* 탭이 선택되어 있는지 확인합니다.
	- 3. 추가 \* 를 클릭합니다.
	- 4. 호스트 페이지에서 다음 작업을 수행합니다.

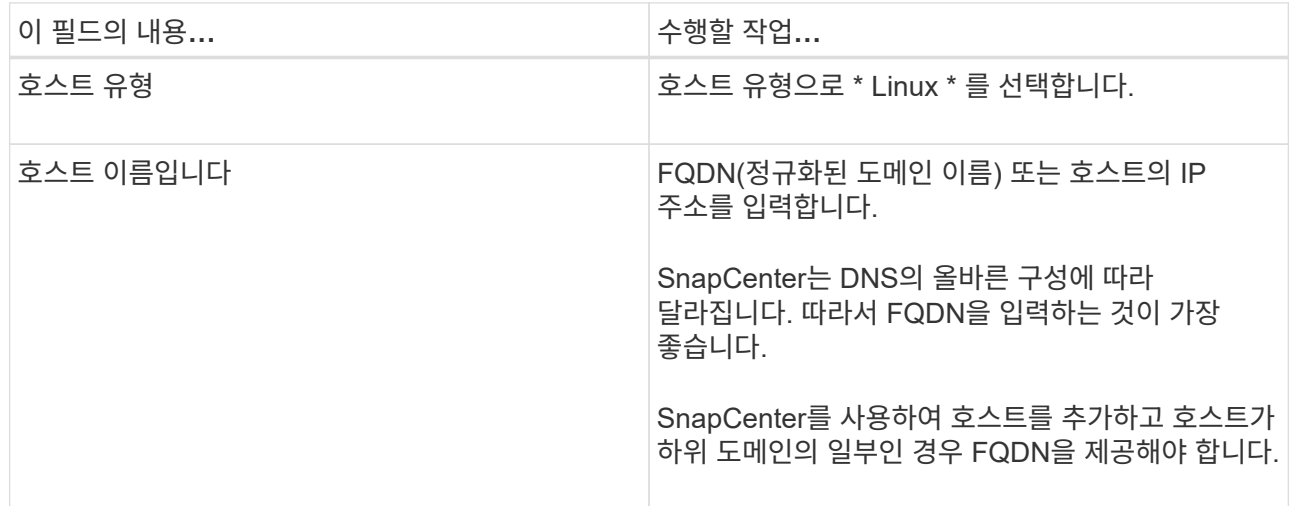

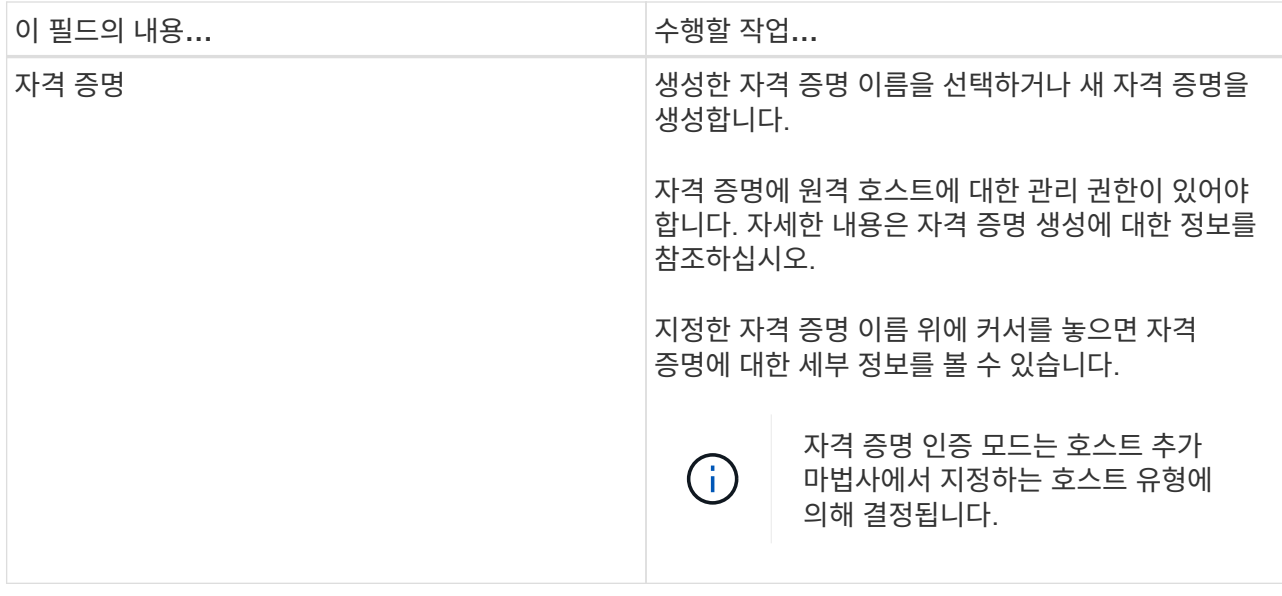

5. 설치할 플러그인 선택 섹션에서 \* Unix 파일 시스템 \* 을 선택합니다.

6. (선택 사항) \* 추가 옵션 \* 을 클릭합니다.

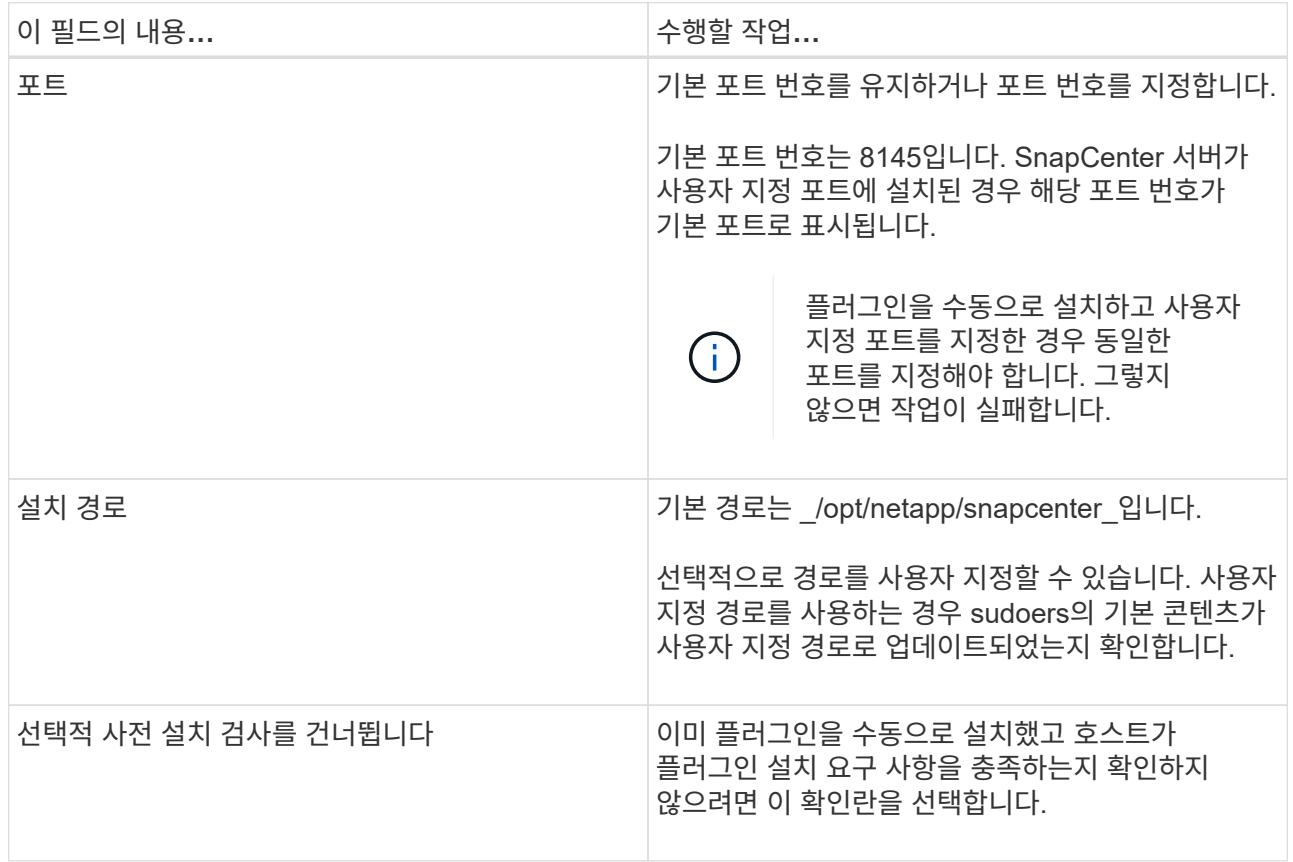

7. 제출 \* 을 클릭합니다.

사전 검사 건너뛰기 확인란을 선택하지 않은 경우 호스트가 플러그인 설치 요구사항을 충족하는지 여부를 확인합니다.

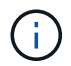

사전 확인 스크립트는 방화벽 거부 규칙에 지정된 플러그인 포트 방화벽 상태의 유효성을 검사하지 않습니다.

최소 요구 사항이 충족되지 않으면 적절한 오류 또는 경고 메시지가 표시됩니다. 오류가 디스크 공간 또는 RAM과 관련된 경우, \_C:\Program Files\NetApp\SnapCenter WebApp\_에 있는 web.config 파일을 업데이트하여 기본값을 수정할 수 있습니다. 오류가 다른 매개변수와 관련된 경우 문제를 해결해야 합니다.

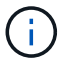

HA 설정에서 web.config 파일을 업데이트하는 경우 두 노드에서 파일을 업데이트해야 합니다.

8. 지문을 확인한 다음 \* 확인 및 제출 \* 을 클릭합니다.

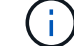

SnapCenter는 ECDSA 알고리즘을 지원하지 않습니다.

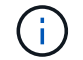

동일한 호스트가 SnapCenter에 이전에 추가되었고 지문이 확인되었더라도 지문 확인은 필수입니다.

1. 설치 과정을 모니터링합니다.

설치별 로그 파일은 /custom\_location/snapcenter/logs\_에 있습니다.

#### 결과 \*

호스트에 마운트된 모든 파일 시스템이 자동으로 검색되어 리소스 페이지 아래에 표시됩니다. 아무 것도 표시되지 않으면 \* 리소스 새로 고침 \* 을 클릭합니다.

```
설치 상태를 모니터링합니다
```
작업 페이지를 사용하여 SnapCenter 플러그인 패키지 설치 진행률을 모니터링할 수 있습니다. 설치 진행 상황을 확인하여 설치 완료 시기 또는 문제가 있는지 확인할 수 있습니다.

#### 이 작업에 대해

작업 페이지에 다음 아이콘이 나타나고 작업의 상태를 나타냅니다.

•  $\bullet$  지행 중입니다

- 성공적으로 완료되었습니다
- 실패했습니다
- 경고와 함께 완료되었거나 경고로 인해 시작할 수 없습니다
- $\cdot$  5 대기열에 있습니다

단계

- 
- 1. 왼쪽 탐색 창에서 \* 모니터 \* 를 클릭합니다.
- 2. 모니터 \* 페이지에서 \* 작업 \* 을 클릭합니다.
- 3. 작업 \* 페이지에서 플러그인 설치 작업만 나열되도록 목록을 필터링하려면 다음을 수행합니다.

a. 필터 \* 를 클릭합니다.

- b. 선택 사항: 시작 및 종료 날짜를 지정합니다.
- c. 유형 드롭다운 메뉴에서 \* 플러그인 설치 \* 를 선택합니다.
- d. 상태 드롭다운 메뉴에서 설치 상태를 선택합니다.
- e. 적용 \* 을 클릭합니다.
- 4. 설치 작업을 선택하고 \* 세부 정보 \* 를 클릭하여 작업 세부 정보를 봅니다.
- 5. Job Details \* 페이지에서 \* View logs \* 를 클릭합니다.

### <span id="page-6-0"></span>**SnapCenter** 플러그인 로더 서비스를 구성합니다

SnapCenter 플러그인 로더 서비스는 SnapCenter 서버와 상호 작용하기 위해 Linux용 플러그인 패키지를 로드합니다. SnapCenter 플러그인 로더 서비스는 Linux용 SnapCenter 플러그인 패키지를 설치할 때 설치됩니다.

• 이 작업에 대한 정보 \*

Linux용 SnapCenter 플러그인 패키지를 설치하면 SnapCenter 플러그인 로더 서비스가 자동으로 시작됩니다. SnapCenter 플러그인 로더 서비스가 자동으로 시작되지 않는 경우 다음을 수행해야 합니다.

- 플러그인이 작동하는 디렉토리가 삭제되지 않았는지 확인합니다
- Java Virtual Machine에 할당된 메모리 공간을 늘립니다

spl.properties 파일은 \_/custom\_location/NetApp/snapcenter/SPL/etc/\_에 있으며 다음 매개 변수를 포함합니다. 기본값은 이러한 매개 변수에 할당됩니다.

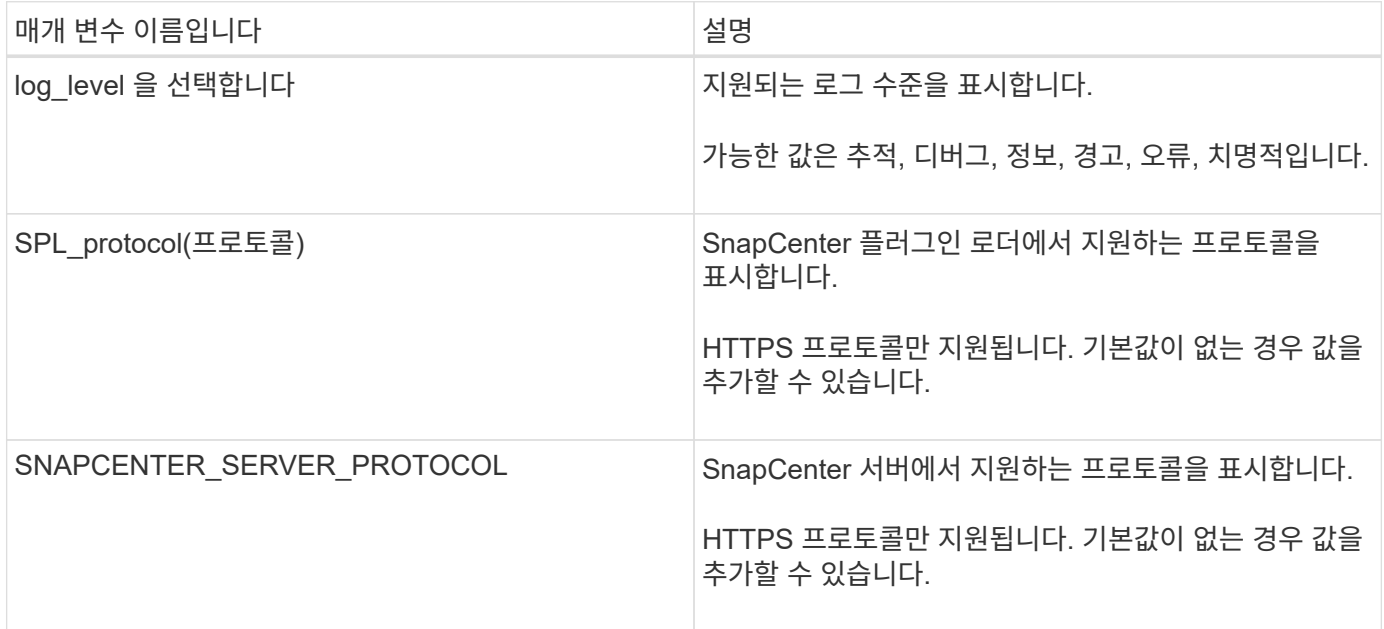

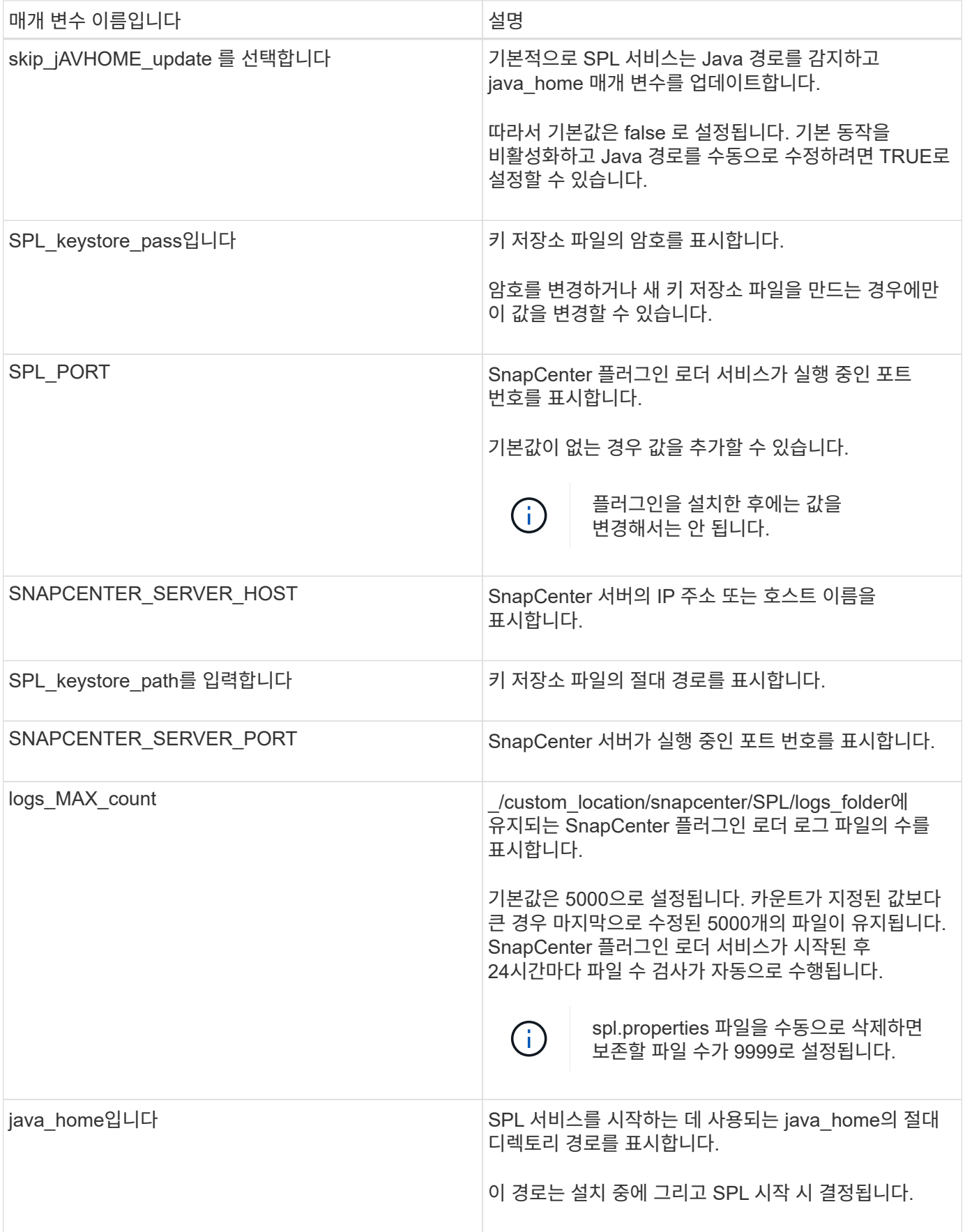

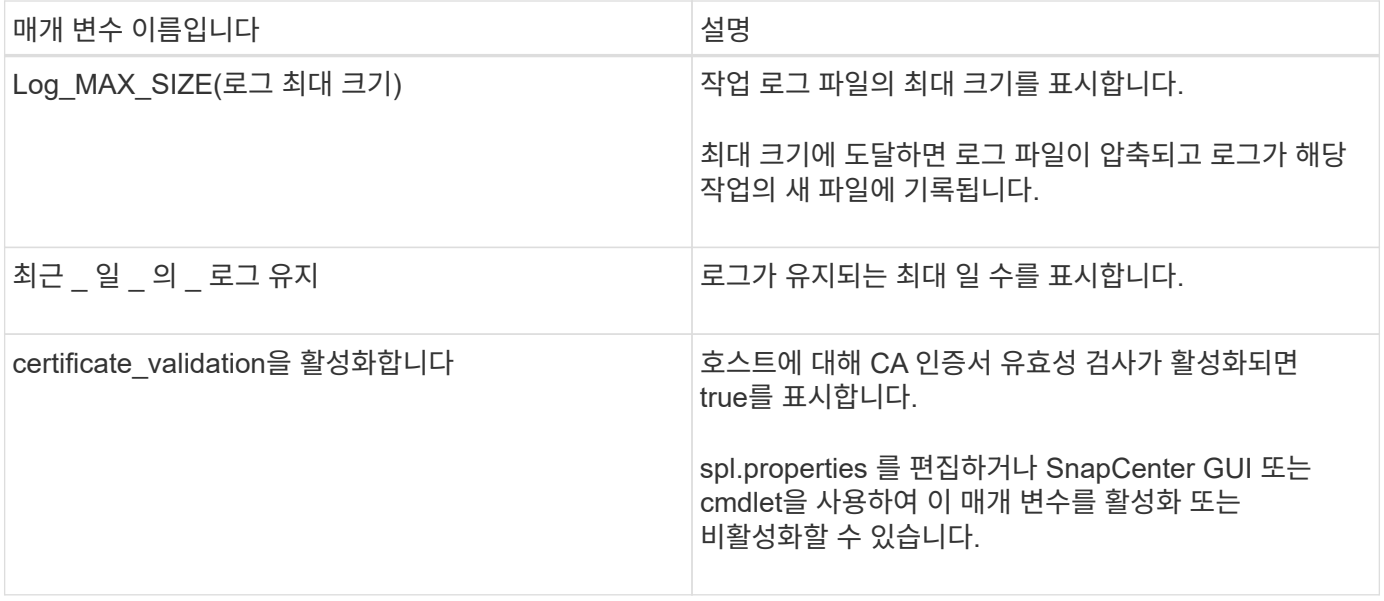

이러한 매개 변수 중 하나라도 기본값에 할당되지 않거나 값을 할당하거나 변경하려는 경우 spl.properties 파일을 수정할 수 있습니다. 또한 spl.properties 파일을 확인하고 파일을 편집하여 매개 변수에 할당된 값과 관련된 문제를 해결할 수도 있습니다. spl.properties 파일을 수정한 후 SnapCenter 플러그인 로더 서비스를 다시 시작해야 합니다.

• 단계 \*

- 1. 필요에 따라 다음 작업 중 하나를 수행합니다.
	- SnapCenter 플러그인 로더 서비스를 시작합니다.
		- 루트 사용자로 다음을 실행합니다. /custom\_location/NetApp/snapcenter/spl/bin/spl start
		- 루트가 아닌 사용자로 다음을 실행합니다. sudo /custom\_location/NetApp/snapcenter/spl/bin/spl start
	- SnapCenter 플러그인 로더 서비스를 중지합니다.
		- 루트 사용자로 다음을 실행합니다. /custom\_location/NetApp/snapcenter/spl/bin/spl stop
		- 루트가 아닌 사용자로 다음을 실행합니다. sudo /custom\_location/NetApp/snapcenter/spl/bin/spl stop

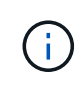

stop 명령에 -force 옵션을 사용하면 SnapCenter 플러그인 로더 서비스를 강제로 중지할 수 있습니다. 그러나 기존 작업도 종료되므로 이 작업을 수행하기 전에 주의해야 합니다.

- SnapCenter 플러그인 로더 서비스를 다시 시작합니다.
	- 루트 사용자로 다음을 실행합니다. /custom\_location/NetApp/snapcenter/spl/bin/spl restart
	- 루트가 아닌 사용자로 다음을 실행합니다. sudo /custom\_location/NetApp/snapcenter/spl/bin/spl restart
- SnapCenter 플러그인 로더 서비스의 상태를 찾습니다.
	- 루트 사용자로 다음을 실행합니다. /custom\_location/NetApp/snapcenter/spl/bin/spl

status

- 루트 사용자가 아닌 경우 다음을 실행합니다. sudo /custom\_location/NetApp/snapcenter/spl/bin/spl status
- SnapCenter 플러그인 로더 서비스에서 변경 사항을 찾습니다.
	- 루트 사용자로 다음을 실행합니다. /custom\_location/NetApp/snapcenter/spl/bin/spl change
	- 루트가 아닌 사용자로 다음을 실행합니다. sudo /custom\_location/NetApp/snapcenter/spl/bin/spl change

### <span id="page-9-0"></span>**Linux** 호스트에서 **SnapCenter SPL(Plug-in Loader)** 서비스를 사용하여 **CA** 인증서를 구성합니다

SPL 키 저장소 및 해당 인증서의 암호를 관리하고, CA 인증서를 구성하고, SPL 신뢰 저장소에 루트 또는 중간 인증서를 구성하고, 설치된 디지털 인증서를 활성화하려면 SnapCenter 플러그인 로더 서비스를 사용하여 CA 서명 키 쌍을 SPL 신뢰 저장소에 구성해야 합니다.

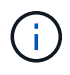

SPL은 '/var/opt/snapcenter/spl/etc'에 있는 'keystore.jks' 파일을 신뢰 저장소 및 키 저장소로 사용합니다.

**SPL** 키 저장소의 암호 및 사용 중인 **CA** 서명된 키 쌍의 별칭을 관리합니다

• 단계 \*

1. SPL 속성 파일에서 SPL 키 저장소 기본 암호를 검색할 수 있습니다.

'PL\_keystore\_pass' 키에 해당하는 값입니다.

2. 키 저장소 암호를 변경합니다.

 keytool -storepasswd -keystore keystore.jks . 키 저장소에 있는 개인 키 항목의 모든 별칭에 대한 암호를 키 저장소에 사용되는 동일한 암호로 변경합니다.

keytool -keypasswd -alias "<alias name>" -keystore keystore.jks

spl.properties 파일의 SPL\_keystore\_pass 키에 대해서도 동일하게 업데이트하십시오.

3. 암호를 변경한 후 서비스를 다시 시작합니다.

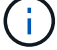

SPL 키 저장소 및 개인 키의 모든 관련 별칭 암호에 대한 암호는 동일해야 합니다.

### **SPL** 신뢰 저장소에 루트 또는 중간 인증서를 구성합니다

SPL 신뢰 저장소에 대한 개인 키 없이 루트 또는 중간 인증서를 구성해야 합니다.

- 단계 \*
	- 1. SPL 키 저장소가 포함된 폴더로 이동합니다. \_ /var/opt/snapcenter/spl/etc\_.
	- 2. 'keystore.jks' 파일을 찾습니다.
	- 3. 키 저장소에 추가된 인증서를 나열합니다.

 keytool -list -v -keystore keystore.jks . 루트 또는 중간 인증서 추가:

```
 keytool -import -trustcacerts -alias
<AliasNameForCerticateToBeImported> -file /<CertificatePath>
-keystore keystore.jks
. SPL 신뢰 저장소에 루트 또는 중간 인증서를 구성한 후 서비스를 다시 시작합니다.
```
루트 CA 인증서와 중간 CA 인증서를 추가해야 합니다.

### **CA** 서명 키 쌍을 **SPL** 신뢰 저장소에 구성합니다

CA 서명된 키 쌍을 SPL 신뢰 저장소에 구성해야 합니다.

• 단계 \*

 $(i)$ 

- 1. SPL의 keystore/var/opt/snapcenter/SPL 등이 포함된 폴더로 이동합니다
- 2. 'keystore.jks' 파일을 찾습니다.
- 3. 키 저장소에 추가된 인증서를 나열합니다.

```
 keytool -list -v -keystore keystore.jks
. 개인 키와 공개 키를 모두 사용하는 CA 인증서를 추가합니다.
```
 keytool -importkeystore -srckeystore <CertificatePathToImport> -srcstoretype pkcs12 -destkeystore keystore.jks -deststoretype JKS . 키 저장소에 추가된 인증서를 나열합니다.

```
 keytool -list -v -keystore keystore.jks
. keystore에 keystore에 추가된 새 CA 인증서에 해당하는 별칭이 포함되어 있는지
확인합니다.
```
. CA 인증서에 추가된 개인 키 암호를 키 저장소 암호로 변경합니다.

기본 SPL 키 저장소 암호는 spl.properties 파일의 SPL keystore\_pass 키 값입니다.

```
keytool -keypasswd -alias "<aliasNameOfAddedCertInKeystore>"
-keystore keystore.jks
. CA 인증서의 별칭 이름이 길고 공백 또는 특수 문자("*",",")가 포함된 경우 별칭
이름을 단순 이름으로 변경합니다.
```

```
 keytool -changealias -alias "<OrignalAliasName>" -destalias
"<NewAliasName>" -keystore keystore.jks
. spl.properties 파일에 있는 키 저장소에서 별칭 이름을 구성합니다.
```
이 값을 SPL\_CERTIFICATE\_ALIAS 키에 대해 업데이트합니다.

4. CA 서명 키 쌍을 SPL 신뢰 저장소에 구성한 후 서비스를 다시 시작합니다.

**SPL**에 대한 **CRL(**인증서 해지 목록**)**을 구성합니다

SPL에 대해 CRL을 구성해야 합니다

- 이 작업에 대한 정보 \*
- SPL은 사전 구성된 디렉터리에서 CRL 파일을 찾습니다.
- SPL에 대한 CRL 파일의 기본 디렉토리는 /var/opt/snapcenter/spl/etc/CRL 입니다.
- 단계 \*
	- 1. spl.properties 파일의 기본 디렉터리를 SPL\_CRL\_PATH 키에 맞게 수정 및 업데이트할 수 있습니다.
	- 2. 이 디렉터리에 둘 이상의 CRL 파일을 배치할 수 있습니다.

들어오는 인증서는 각 CRL에 대해 확인됩니다.

## <span id="page-11-0"></span>플러그인에 대해 **CA** 인증서를 활성화합니다

CA 인증서를 구성하고 SnapCenter 서버 및 해당 플러그인 호스트에 CA 인증서를 배포해야 합니다. 플러그인에 대해 CA 인증서 유효성 검사를 활성화해야 합니다.

시작하기 전에

- run\_Set-SmCertificateSettings\_cmdlet을 사용하여 CA 인증서를 활성화하거나 비활성화할 수 있습니다.
- \_get-SmCertificateSettings\_를 사용하여 플러그인의 인증서 상태를 표시할 수 있습니다.

cmdlet과 함께 사용할 수 있는 매개 변수와 이에 대한 설명은 running\_get-Help command\_name\_에서 확인할 수 있습니다. 또는 을 참조할 수도 있습니다 ["SnapCenter](https://library.netapp.com/ecm/ecm_download_file/ECMLP2886895) [소프트웨어](https://library.netapp.com/ecm/ecm_download_file/ECMLP2886895) [cmdlet](https://library.netapp.com/ecm/ecm_download_file/ECMLP2886895) [참조](https://library.netapp.com/ecm/ecm_download_file/ECMLP2886895) [가이드](https://library.netapp.com/ecm/ecm_download_file/ECMLP2886895)[".](https://library.netapp.com/ecm/ecm_download_file/ECMLP2886895)

#### 단계

- 1. 왼쪽 탐색 창에서 \* 호스트 \* 를 클릭합니다.
- 2. 호스트 페이지에서 \* 관리되는 호스트 \* 를 클릭합니다.
- 3. 단일 또는 여러 플러그인 호스트를 선택합니다.
- 4. 추가 옵션 \* 을 클릭합니다.
- 5. 인증서 유효성 검사 사용 \* 을 선택합니다.

#### 작업을 마친 후

관리 호스트 탭 호스트에는 자물쇠가 표시되고 자물쇠 색상은 SnapCenter 서버와 플러그인 호스트 간의 연결 상태를 나타냅니다.

- ♣ 는 CA 인증서가 활성화되지 않았으며 플러그인 호스트에 할당되지 않았음을 나타냅니다.
- 2 CA 인증서의 유효성을 확인했음을 나타냅니다.
- A CA 인증서의 유효성을 확인할 수 없음을 나타냅니다.
- 요 연결 정보를 검색할 수 없음을 나타냅니다.

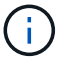

상태가 노란색 또는 녹색이면 데이터 보호 작업이 성공적으로 완료된 것입니다.

Copyright © 2024 NetApp, Inc. All Rights Reserved. 미국에서 인쇄됨 본 문서의 어떠한 부분도 저작권 소유자의 사전 서면 승인 없이는 어떠한 형식이나 수단(복사, 녹음, 녹화 또는 전자 검색 시스템에 저장하는 것을 비롯한 그래픽, 전자적 또는 기계적 방법)으로도 복제될 수 없습니다.

NetApp이 저작권을 가진 자료에 있는 소프트웨어에는 아래의 라이센스와 고지사항이 적용됩니다.

본 소프트웨어는 NetApp에 의해 '있는 그대로' 제공되며 상품성 및 특정 목적에의 적합성에 대한 명시적 또는 묵시적 보증을 포함하여(이에 제한되지 않음) 어떠한 보증도 하지 않습니다. NetApp은 대체품 또는 대체 서비스의 조달, 사용 불능, 데이터 손실, 이익 손실, 영업 중단을 포함하여(이에 국한되지 않음), 이 소프트웨어의 사용으로 인해 발생하는 모든 직접 및 간접 손해, 우발적 손해, 특별 손해, 징벌적 손해, 결과적 손해의 발생에 대하여 그 발생 이유, 책임론, 계약 여부, 엄격한 책임, 불법 행위(과실 또는 그렇지 않은 경우)와 관계없이 어떠한 책임도 지지 않으며, 이와 같은 손실의 발생 가능성이 통지되었다 하더라도 마찬가지입니다.

NetApp은 본 문서에 설명된 제품을 언제든지 예고 없이 변경할 권리를 보유합니다. NetApp은 NetApp의 명시적인 서면 동의를 받은 경우를 제외하고 본 문서에 설명된 제품을 사용하여 발생하는 어떠한 문제에도 책임을 지지 않습니다. 본 제품의 사용 또는 구매의 경우 NetApp에서는 어떠한 특허권, 상표권 또는 기타 지적 재산권이 적용되는 라이센스도 제공하지 않습니다.

본 설명서에 설명된 제품은 하나 이상의 미국 특허, 해외 특허 또는 출원 중인 특허로 보호됩니다.

제한적 권리 표시: 정부에 의한 사용, 복제 또는 공개에는 DFARS 252.227-7013(2014년 2월) 및 FAR 52.227- 19(2007년 12월)의 기술 데이터-비상업적 품목에 대한 권리(Rights in Technical Data -Noncommercial Items) 조항의 하위 조항 (b)(3)에 설명된 제한사항이 적용됩니다.

여기에 포함된 데이터는 상업용 제품 및/또는 상업용 서비스(FAR 2.101에 정의)에 해당하며 NetApp, Inc.의 독점 자산입니다. 본 계약에 따라 제공되는 모든 NetApp 기술 데이터 및 컴퓨터 소프트웨어는 본질적으로 상업용이며 개인 비용만으로 개발되었습니다. 미국 정부는 데이터가 제공된 미국 계약과 관련하여 해당 계약을 지원하는 데에만 데이터에 대한 전 세계적으로 비독점적이고 양도할 수 없으며 재사용이 불가능하며 취소 불가능한 라이센스를 제한적으로 가집니다. 여기에 제공된 경우를 제외하고 NetApp, Inc.의 사전 서면 승인 없이는 이 데이터를 사용, 공개, 재생산, 수정, 수행 또는 표시할 수 없습니다. 미국 국방부에 대한 정부 라이센스는 DFARS 조항 252.227-7015(b)(2014년 2월)에 명시된 권한으로 제한됩니다.

#### 상표 정보

NETAPP, NETAPP 로고 및 <http://www.netapp.com/TM>에 나열된 마크는 NetApp, Inc.의 상표입니다. 기타 회사 및 제품 이름은 해당 소유자의 상표일 수 있습니다.